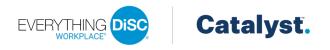

# Everything DiSC<sup>®</sup> on Catalyst<sup>™</sup> Bulk Upgrades

### in EPIC

EPIC Admin users can now upgrade up to 150 existing respondents to Catalyst<sup>™</sup> using the new file upload feature on the *Use Existing Report* tab when creating Catalyst access codes.

## Download Import Template

Before using the new feature, users must first download and complete the template.

- 1. Select Download Import Templates from the Manage Reports menu.
- 2. Click Download to the right of "Catalyst Use Existing Data Templates" and save the template to your PC.

| Manage Reports                 |                  |                             |                              |
|--------------------------------|------------------|-----------------------------|------------------------------|
| Download Import Templates      |                  |                             |                              |
|                                |                  |                             |                              |
| Download File 🕝                |                  |                             |                              |
|                                |                  | and all all <b>D</b> arrows | and the decouple adds a file |
| Select the language for the im | nport template a | and click <b>Downl</b>      | oad to download the file.    |
|                                |                  |                             |                              |
| Respondent Templates:          | English          | ~                           | Download                     |
| Pater Templater                | En allala        |                             |                              |
| Rater Templates:               | English          | ~                           | Download                     |
| Catalyst Use Existing Data     | English          | ~                           | Download                     |
|                                |                  |                             |                              |
| Templates:                     |                  |                             |                              |
| Templates:                     |                  |                             |                              |

3. Enter up to 150 names and emails of respondents that qualify or might qualify for an upgrade. Then save the file.

## Import Respondents to Upgrade to Catalyst

Once you have created your file, you can import it – allowing EPIC to do all the work of finding the appropriate access code.

- 1. Select Create a New Report/Issue Access Codes from the Manage Reports menu.
- 2. Product Family, Product, and Language selections are required before you can continue. Make your selections and click **Next**.

| Select a Product F | amily, Product, and Language, then | click the Next | button to continue. |
|--------------------|------------------------------------|----------------|---------------------|
| Product Family:    | Everything DiSC                    | ~              | •                   |
| Product:           | Catalyst: Everything DiSC          | ~              | •                   |
| Language:          | English                            | ~              | •                   |

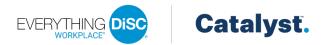

3. Select or add an organization by typing the organization name and click **Next** to continue. Learners assigned to the same organization will be visible to each other in the Catalyst platform. The organization selected here will apply to all learners assigned in this session.

| Select or add an organization below by typing the organization name. Then click Next to continue.                                                                                    |
|----------------------------------------------------------------------------------------------------|
| Learners assigned to the same organization will be visible to each other in the online platform. The organization selected here will apply to all learners assigned in this session. |
| Organization:                                                                                                    |

As you begin typing the organization name, organizations that share the same characters appear in the list. If the organization for this set of learners does not appear in the list, click the **+ Add** option at the top.

| ABC capital       |            |                               | • |
|-------------------|------------|-------------------------------|---|
| + Add "ABC C"     | 1          |                               |   |
| ABC (Always Being |            |                               |   |
| Creative) Graphic | Greensboro |                               |   |
| Designs           |            |                               |   |
| ABC Armstrong     |            |                               |   |
| and Bonauer       | Lengnau    | Amstrary & Bonauer Consulting |   |
| Consulting GmbH   |            |                               |   |

You will be prompted to enter the organization's name and city. Then click **Add** to save the organization.

| Add Organization                                   |   |
|----------------------------------------------------|---|
| Enter the Name and City of the Organization below. |   |
| Name:                                              |   |
| ABC Company                                        | • |
| City:                                              |   |
|                                                    | • |
|                                                    |   |
| Add Cancel                                         |   |

**Note:** Any organizations added can be edited later from the Manage Organizations page.

| Manage Your Account - Personal O      |
|---------------------------------------|
| Transfer Credits to Parent Account    |
| Unassign Access Codes/Reclaim Credits |
| Credits Charged for Reports           |
| Folder Maintenance                    |
| Manage My Organizations               |
| Manage Users                          |
| Account Activity Reports              |
| Account History                       |
| Profile Completion - Detail           |
| Profile Completion - Summary          |
| Pending Credits                       |
| Unassigned Access Codes               |
| Credit Activity Report                |

All EPIC primary and sub accounts will see the organization in the dropdown list. When adding an organization, it is visible to all EPIC users with the Everything DiSC<sup>®</sup> on Catalyst product in their account.

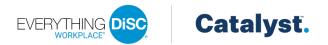

4. *Applications*: Select the applications available to the learner on the Catalyst platform and click **Next**. All learners will have access to Workplace on Catalyst by default. If not added now, additional applications can be added at a future date.

- 5. *Report Details*: Choose a folder or a subfolder to create new Access Codes or select the New Folder link to create a new folder.
- 6. Delivery and Auto Reminder Options: Choose delivery and auto reminder options.
- 7. *Add Respondents*: Click the **Use Existing Report** tab. Click the **Upload** button to upload and import up to 150 respondents.

| nter Individual         | Import from Excel Use Existing Report                            |                                                         |
|-------------------------|------------------------------------------------------------------|---------------------------------------------------------|
|                         |                                                                  |                                                         |
| Jse the <b>Search</b> b | itton to locate Respondents who have a completed report.         |                                                         |
| <b>lote:</b> Responder  | ts will only be required to answer assessment questions that ar  | e specific to the new report.                           |
|                         |                                                                  |                                                         |
|                         |                                                                  |                                                         |
| Search                  | 1                                                                |                                                         |
|                         |                                                                  |                                                         |
| lick the <b>Upload</b>  | button to upload and import Respondents. The file must be an     | Excel worksheet (.xls or .xlsx) type file. Download the |
| mport template          | ere.                                                             |                                                         |
| PIC will check to       | see if the Respondents have completed reports. If a completed    | report is found, the Respondent's previous DiSC style   |
| cores will be use       | d in the new report, and only the report-specific questions will | be asked. A limit of 150 Respondents is set for this    |
| eature.                 |                                                                  |                                                         |
|                         |                                                                  |                                                         |
| Upload                  | 1                                                                |                                                         |
|                         |                                                                  |                                                         |
|                         |                                                                  |                                                         |

EPIC will check to see if the respondents have completed reports, and if a completed report is found, the respondent's previous DiSC style scores will be used in the new report. The existing report's product and completion date are displayed along with applicable discounts. If a completed access code was not found for a respondent, the respondent will still appear on the list but can be removed by clicking the **×**.

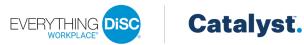

| Use the <b>Search</b> button to locate F                                                                    | Respondent | s who have a complete       | d report.                             |                              |                 |          |  |  |  |
|----------------------------------------------------------------------------------------------------|------------|-----------------------------|---------------------------------------|------------------------------|-----------------|----------|--|--|--|
| Note: Respondents will only be required to answer assessment questions that are specific to the new report. |            |                             |                                       |                              |                 |          |  |  |  |
| Search                                                                                                    |            |                             |                                       |                              |                 |          |  |  |  |
| ne list below displays the Respor                                                                           | ndents tha | t will receive an Acce      | ss Code. To remove a name from        | n the list, click <b>×</b> . |                 |          |  |  |  |
| Email                                                                                                    |            | Name                        | Existing Report Product               | Existing Report<br>Completed | Qty/Cr          | View     |  |  |  |
| amatas@noemail.com                                                                                          | Edit       | Matas Patton <mark>1</mark> | Everything DiSC Work of<br>Leaders    | 2021-06-09                   | 1 (0cr)         | Yes      |  |  |  |
| bobby@noemail.com                                                                                           | Edit       | Bobby Brady <mark>1</mark>  | Everything DiSC Management<br>Profile | 2021-06-01                   | 1 (0cr)         | Yes      |  |  |  |
| celia@noemail.com                                                                                           | Edit       | Celia Vargas <mark>1</mark> | Everything DiSC Agile EQ              | 2020-11-05                   | 1 (0cr)         | Yes      |  |  |  |
| tommytester@noemail.com                                                                                     | Edit       | Tommy Tester <sup>1</sup>   | Everything DiSC Workplace<br>Profile  | 2019-07-24                   | 1 (0cr)         | Yes      |  |  |  |
| doug@noemail.com                                                                                            | Edit       | Doug Crawford <sup>2</sup>  |                                       |                              | <b>1</b> (15cr) | Yes      |  |  |  |
|                                                                                                    |            |                             |                                       |                              | Total Qu        | -        |  |  |  |
|                                                                                                    |            |                             |                                       |                              |                 | edits: 1 |  |  |  |

#### 8. Select the organization confirmation checkbox below the respondent list.

I confirm that the individual(s) assigned to the selected organization are part of that organization.

#### 9. Click Assign Access Codes.

- 10. Click **OK** to confirm the credit deduction.
- 11. Click **OK** to customize the email to learners or click **Cancel** to send the default email message. The confirmation page summarizes the product, learners, and EPIC credit activity associated with this transaction.

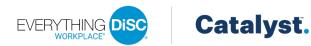

12. Click **Download Respondents** to create a CSV file that contains the details of who was sent a Catalyst access code.

| <ul> <li>Show/Hide</li> <li>Email</li> </ul> |       | Name          | View | Status                              |
|----------------------------------------------|-------|---------------|------|-------------------------------------|
| matas@noemail.com                            |       | Matas Patton  | Yes  | Access Code created and email sent. |
| bobby@noemail.com                            |       | Bobby Brady   | Yes  | Access Code created and email sent. |
| celia@noemail.com                            |       | Celia Vargas  | Yes  | Access Code created and email sent. |
| tommytester@noemail.com                      |       | Tommy Tester  | Yes  | Access Code created and email sent. |
| doug@noemail.com                             |       | Doug Crawford | Yes  | Access Code created and email sent. |
| Summary                                      |       |               |      |                                     |
| Total Access Codes Created:                  | 5     |               |      |                                     |
| Previous Credit Balance:                     | 6,398 |               |      |                                     |
| Total Credits Charged:                       | 15    |               |      |                                     |
| New Credit Balance:                          | 6,383 |               |      |                                     |

|   | A           | В                       | C             | D                                         | E                              | F             | G        | Н       |
|---|-------------|-------------------------|---------------|-------------------------------------------|--------------------------------|---------------|----------|---------|
| 1 | Access Code | Email                   | Name          | Existing Report Product                   | Existing Report Completed Date | Discount Used | Quantity | Credits |
| 2 |             | matas@noemail.com       | Matas Patton  | Everything DiSC Work of Leaders           | 6/9/2021                       | True          | 1        | 0       |
| 3 |             | bobby@noemail.com       | Bobby Brady   | <b>Everything DiSC Management Profile</b> | 6/1/2021                       | True          | 1        | 0       |
| 4 |             | celia@noemail.com       | Celia Vargas  | Everything DiSC Agile EQ                  | 11/5/2020                      | True          | 1        | 0       |
| 5 |             | tommytester@noemail.com | Tommy Tester  | Everything DiSC Workplace Profile         | 7/24/2019                      | True          | 1        | 0       |
| 6 |             | doug@noemail.com        | Doug Crawford |                                           |                                | False         | 1        | 15      |